# **Información sobre la inscripción y el pago Curso de formación online con instructor de ITU sobre Introduccion a las Comunicaciones por Satelite**

#### **13 May 2019 - 14 Jun 2019**

## **DETALLES DEL CURSO**

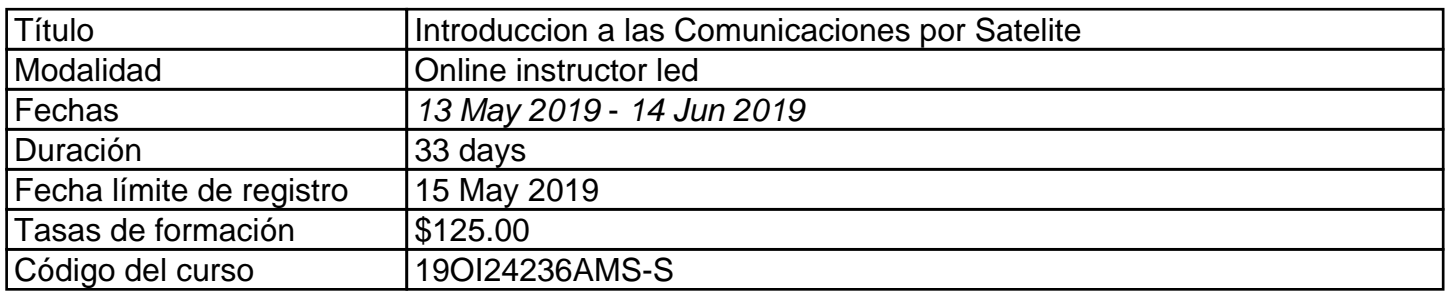

### **REGISTRO**

### **Cuenta en el portal ITU Academy**

La inscripción debe hacerse de forma online en el portal de ITU Academy. Para poder inscribirse en el curso primero **DEBE** crear una cuenta en el portal ITU Academy accediendo a la siguiente dirección:

<https://academy.itu.int/user/register>

#### **Inscripción en el curso de formación**

Cuanto ya tenga una cuenta o haya creado una nueva, puede inscribirte en el curso online a través de este enlace: [https://academy.itu.int/training-courses/full-catalogue/introduccion-las](https://academy.itu.int/training-courses/full-catalogue/introduccion-las-comunicaciones-por-satelite)[comunicaciones-por-satelite](https://academy.itu.int/training-courses/full-catalogue/introduccion-las-comunicaciones-por-satelite)

También puede inscribirte buscando el curso que le interese en nuestro catálogo de formación: [https://academy.itu.int/training-courses/full-catalogue](https://academy.itu.int/user/register)

#### **PAGO**

#### 1. Pago online

Para este curso de formación se aplica una tasa de formación de 125.00 dólares estadounidenses por participante.

El pago debe realizarse a través de la pasarela de pago online utilizando el enlace indicado anteriormente para la inscripción en el curso de formación en [https://academy.itu.int/training](https://academy.itu.int/training-courses/full-catalogue/introduccion-las-comunicaciones-por-satelite)[courses/full-catalogue/introduccion-las-comunicaciones-por-satelite](https://academy.itu.int/training-courses/full-catalogue/introduccion-las-comunicaciones-por-satelite)

2. Pago por transferencia bancaria

Cuando no sea posible realizar un pago mediante la pasarela de pago online, seleccione la opción de pago por transferencia bancaria para generar una factura usando el mismo enlace proporcionado anteriormente. Descargue la factura y realice la transferencia bancaria a la cuenta del ITU que se muestra a continuación. Luego, envíe una prueba del pago o una copia del resguardo de la transferencia junto con una copia de la factura a [Hcbmail@itu.int](mailto:Hcbmail@itu.int) y ponga en copia al coordinador del curso. **Todos los gastos generados por la transacción bancaria correrán a cargo del pagador.**

**La no presentación de los documentos mencionados puede dar lugar a que el solicitante no quede inscrito en la formación.**

## 3. Pago en grupo

Si desea realizar el pago para más de un participante mediante transferencia bancaria y necesita una factura para todos ellos, cree una cuenta como **Contacto Institucional.** Los **contactos institucionales** son usuarios que representan a una organización. Cualquier estudiante puede solicitar ser un contacto institucional.

Para, **solicitar ser Contacto institucional** vaya a su perfil pulsando sobre el botón **"Mi cuenta"** que aparece en el menú de usuario y pulse sobre el **botón "Solicitar ser un contacto institucional".** Será redirigido a un breve formulario donde deberá indicar el nombre de la organización. Después de haber indicado el nombre de la organización que quiere representar, pulse sobre el botón **"continuar"** y su solicitud será realizada. Un gestor de la ITU Academy revisará manualmente esta solicitud y la aceptará o denegará en consecuencia.

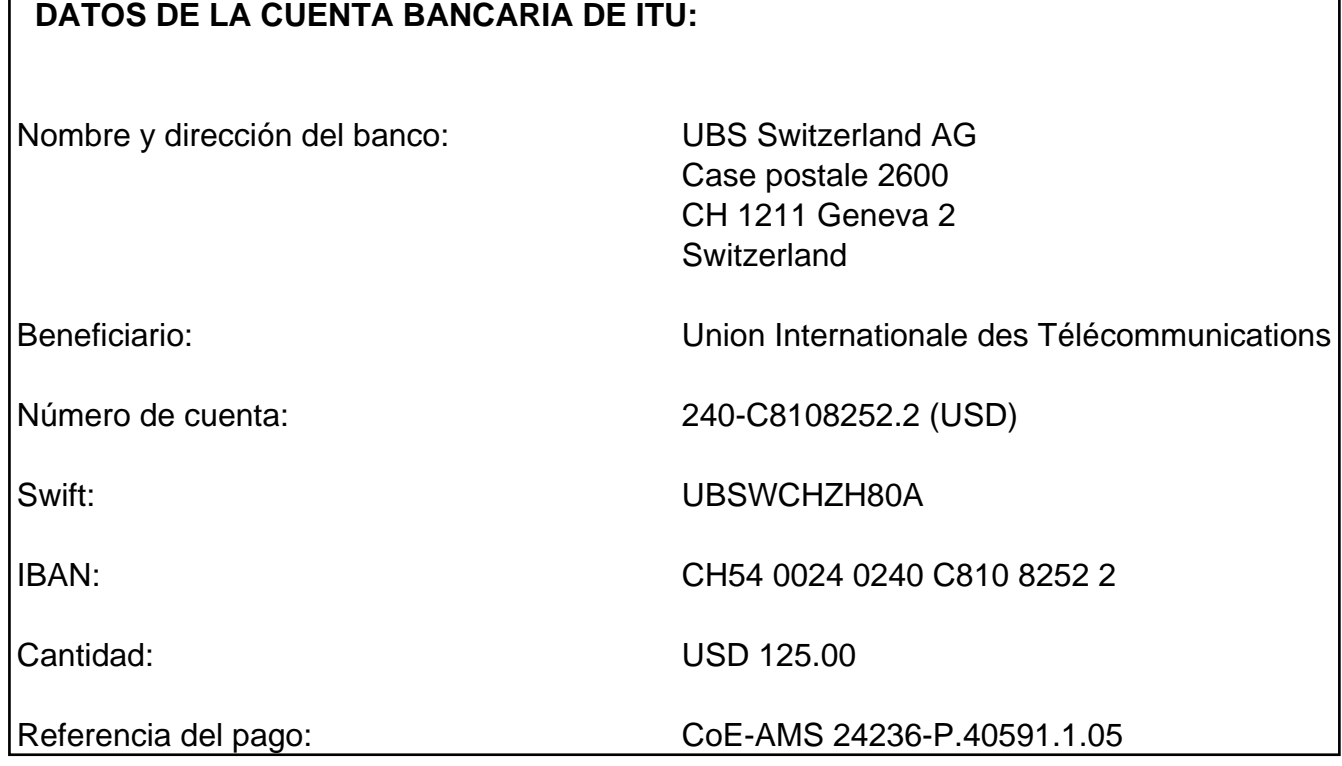

## 4. Otro método de pago

Si debido a normativas de su nación, existen restricciones que no permitan realizar el pago mediante las opciones 1 y 2 anteriores, póngase en contacto con el coordinador del curso de ITU para obtener más ayuda.